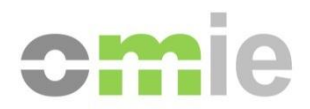

# GemSAFE Installation User manual

Alfonso XI, 6 28014 Madrid Phone: (+34) 91 524 03 96 www.omie.es

Ref. InstalGemsafe.docx

Version 7.0 Date: 2013-06-17

#### **TABLE OF CONTENTS**

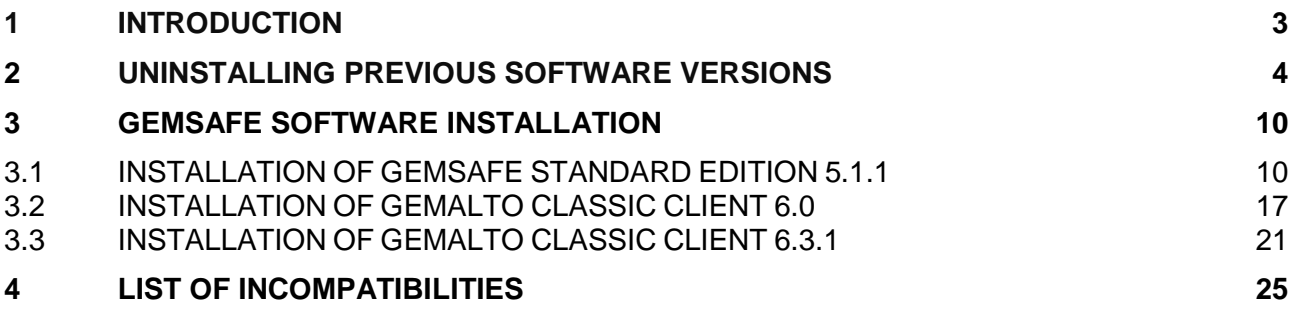

### **1 INTRODUCTION**

The use of GEMSAFE smart card technology by the Spanish Electricity Market introduces as a requirement, for those agents that require its use, the installation of GEMSAFE software on PCs used for accessing the market, which allows accessing the information (certified) included in the safety card.

GEMSAFE readers themselves or other types of standard readers that are available on the market may be used.

Chapter 3 describes the process for installing the GemSafe software once the Gemplus card reader is connected to the PC.

## **2 UNINSTALLING PREVIOUS SOFTWARE VERSIONS**

To install the latest GEMSAFE Software version requires uninstalling the previous versions that may be installed in said product (if applicable. Otherwise go to paragraph 3).

To uninstall GemSafe 3.2, first go to the Control Panel and click on 'Add or remove programs'. Software "GemSAFE Libraries" must be uninstalled.

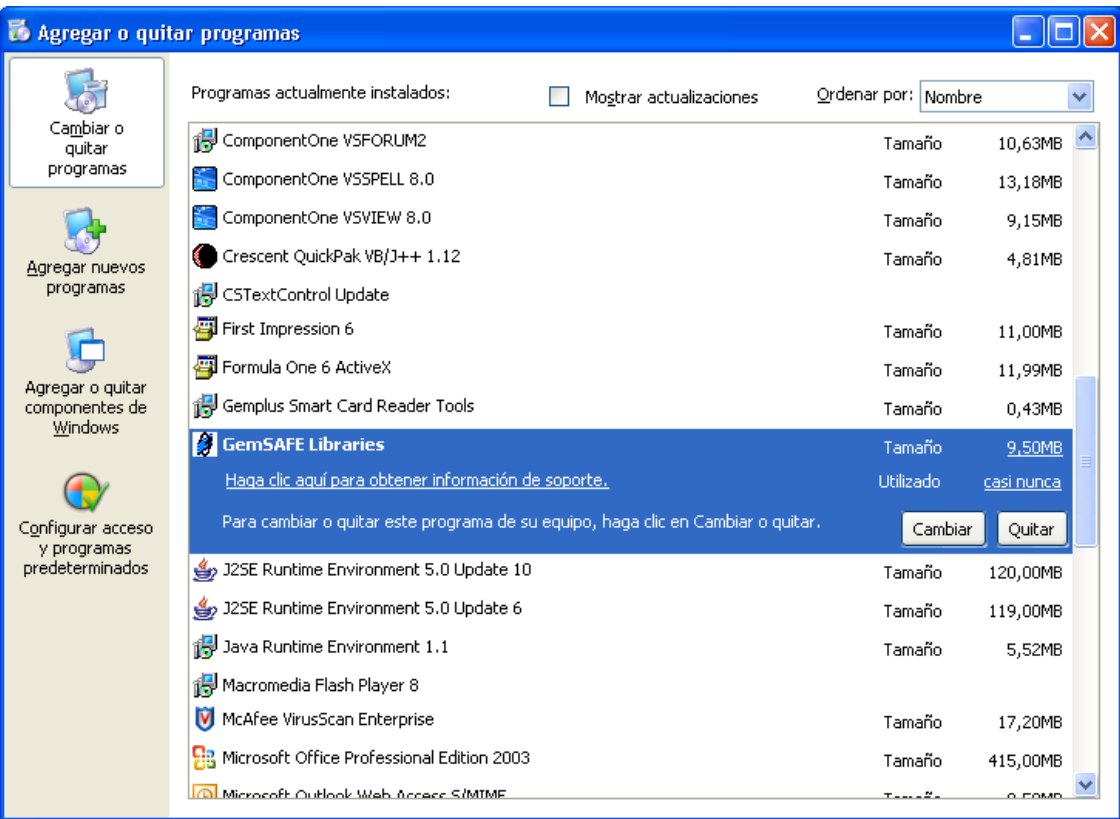

Click on remove and the following pop-up will be displayed.

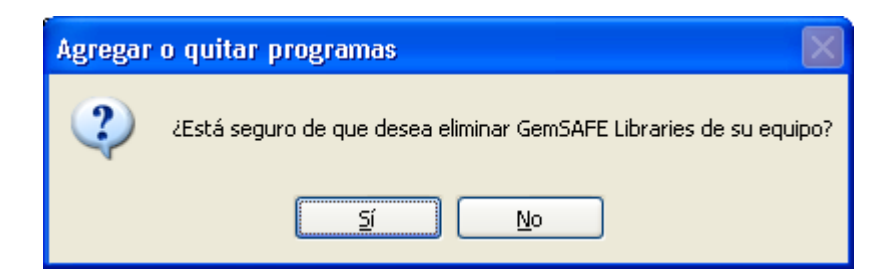

Click Yes and the following pop-up screen indicating the progress of the de-installation will appear.

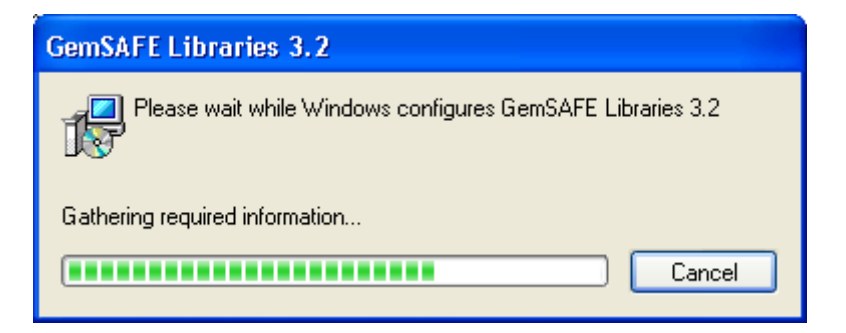

Click on accept and the de-installation will be complete.

If the de-installation requires a restart, we will do this prior to installing the new version.

If the GemSafe version to be uninstalled is 4.2 SP3, then the process would be very similar. In this case the Software to be uninstalled in 'Add or remove programs' would be identified as "GemSafe Libraries 4.2.0 SP3".

| <b>16 Agregar o quitar programas</b>                                                                 |                                                                                  |                           |                  |
|----------------------------------------------------------------------------------------------------|----------------------------------------------------------------------------------|---------------------------|------------------|
| Cambiar o<br>quitar<br>programas                                                                     | Programas actualmente instalados:<br>Mostrar actualizaciones                     | Ordenar por: Nombre       |                  |
|                                                                                                    | ComponentOne VSVIEW 8.0                                                          | Tamaño                    | 9,15MB           |
|                                                                                                    | Crescent QuickPak VB/J++ 1.12                                                    | Tamaño                    | 4,81MB           |
| Agregar nuevos<br>programas                                                                          | <b>1</b> CSTextControl Update                                                    |                           |                  |
|                                                                                                    | First Impression 6                                                               | Tamaño                    | 11,00MB          |
|                                                                                                    | Formula One 6 ActiveX                                                            | Tamaño                    | 11,99MB          |
| Agregar o guitar<br>componentes de<br>Windows<br>Configurar acceso<br>y programas<br>predeterminados | Gemplus Smart Card Reader Tools                                                  | Tamaño                    | 0,43MB           |
|                                                                                                    | <b>GemSafe Libraries 4.2.0 SP3</b>                                               | Tamaño                    | 135,00MB         |
|                                                                                                    | Haga clic aguí para obtener información de soporte.                              | Utilizado                 | casi nunca       |
|                                                                                                    |                                                                                  | Se utilizó por última vez | 17/05/2007       |
|                                                                                                    | Para cambiar o quitar este programa de su equipo, haga clic en Cambiar o quitar. |                           | Cambiar o quitar |
|                                                                                                    | 325E Runtime Environment 5.0 Update 11                                           | Tamaño                    | 120,00MB         |
|                                                                                                    | 325E Runtime Environment 5.0 Update 6                                            | Tamaño                    | 119,00MB         |
|                                                                                                    | Java Runtime Environment 1.1                                                     | Tamaño                    | 5,52MB           |
|                                                                                                    | 得 IXplorer                                                                       | Tamaño                    | 4,48MB           |
|                                                                                                    | M<br>McAfee VirusScan Enterprise                                                 | Tamaño                    | 17,20MB          |
|                                                                                                    | Microsoft Office Professional Edition 2003                                       | Tamaño                    | 415,00MB         |
|                                                                                                    | Microsoft Outlook Web Access S/MIME                                              | Tamaño                    | 0,50MB           |
|                                                                                                    | Microsoft Text-to-Speech Engine 4.0 (English)                                    |                           |                  |

Click on the 'Change or remove" button:

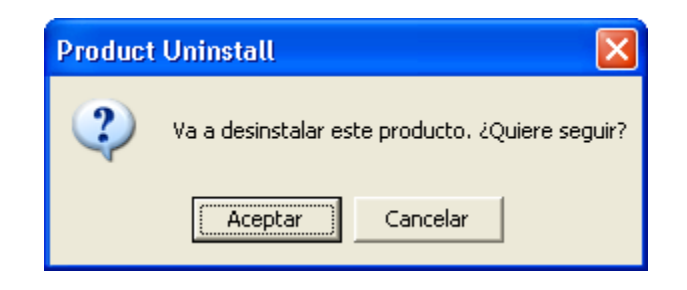

Click on Accept and a series of de-installation of modules screens will appear:

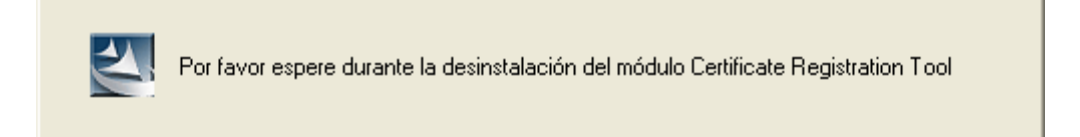

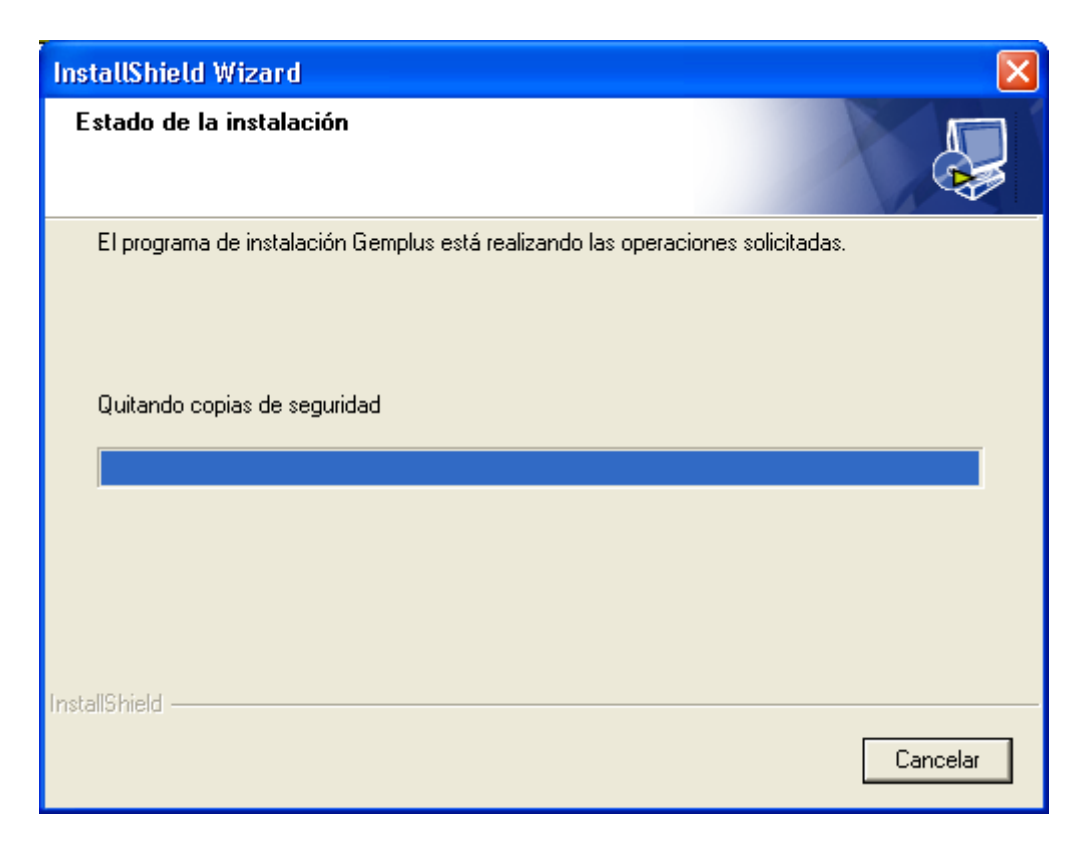

Finally a note stating the de-installation has been completed will appear:

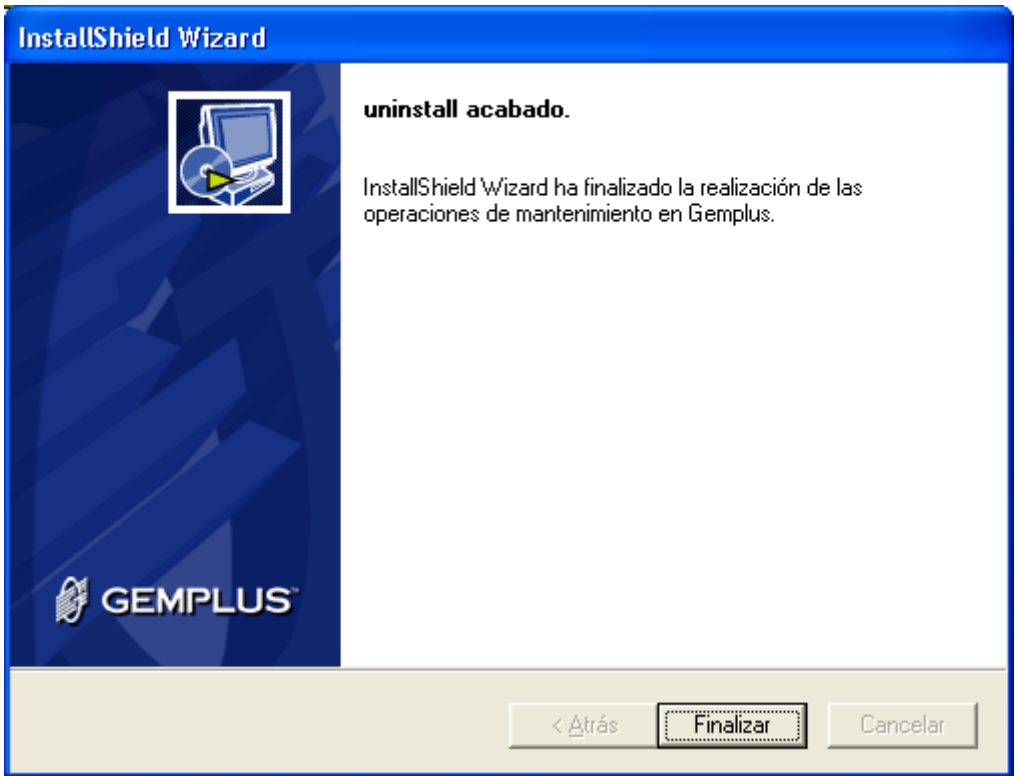

The computer must be restarted prior to installing the new version:

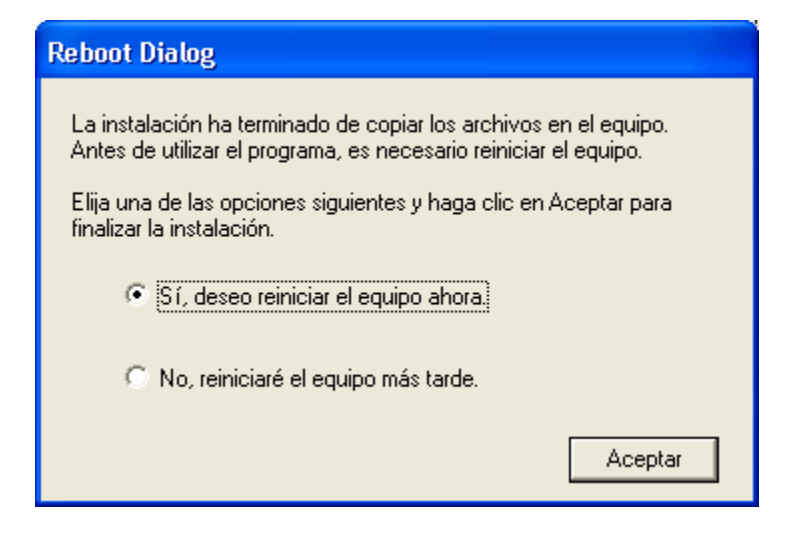

If the GemSafe version to be uninstalled is 6.0 the software to be uninstalled in 'Add or remove programs' would be identified as "Classic Client 6.0 Patch1".

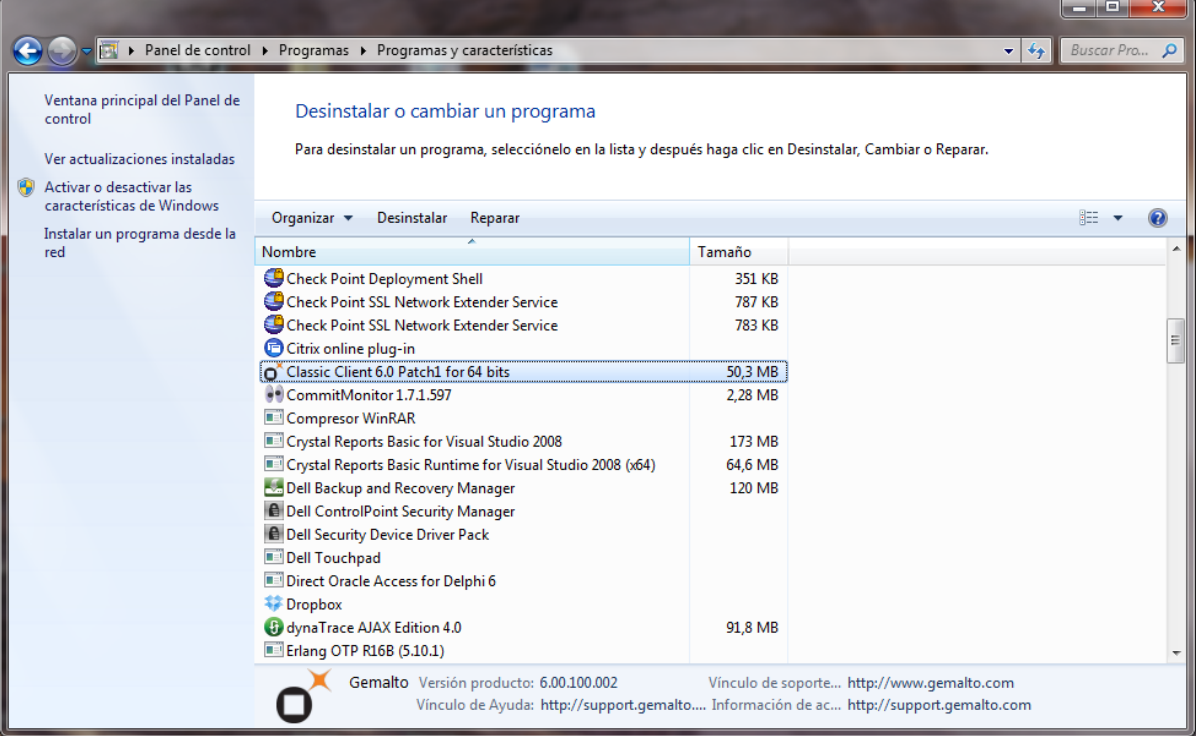

Click on the 'Change or remove" button:

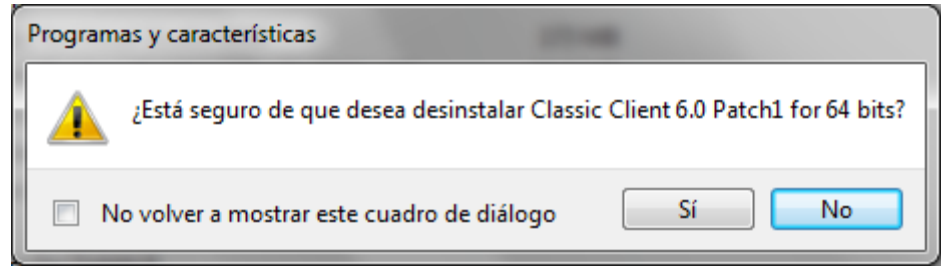

Click on Accept and a series of de-installation of modules screens will appear:

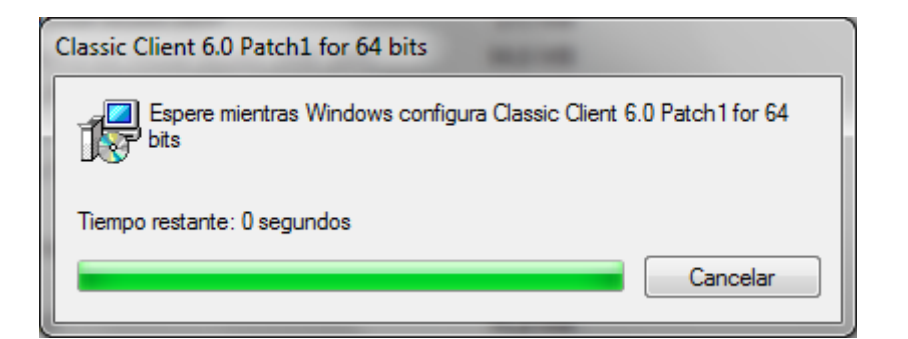

The computer must be restarted prior to installing the new version:

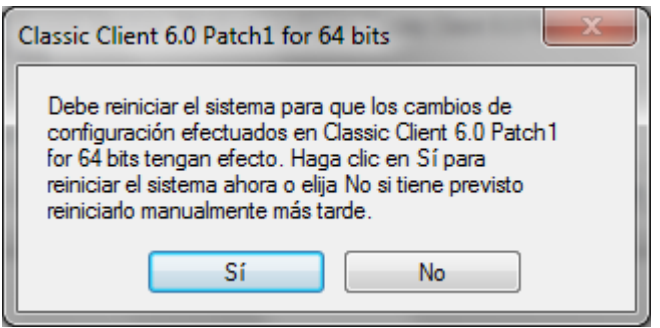

The computer must be restarted prior to installing the new version:

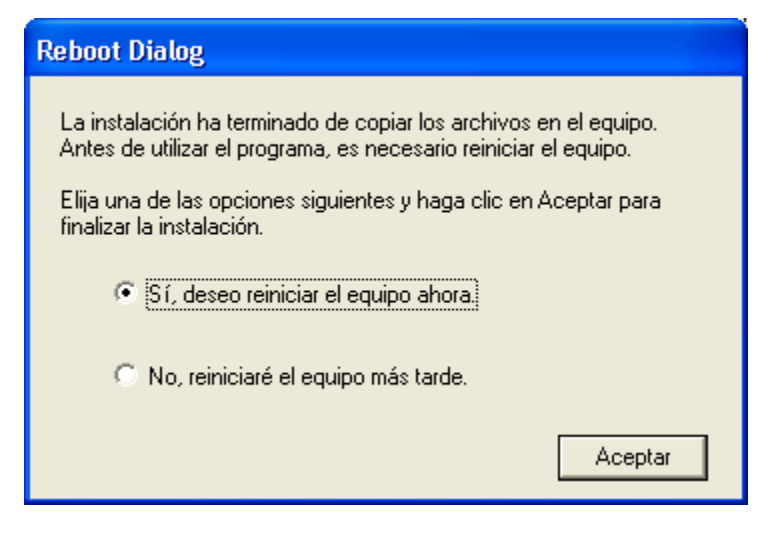

## **3 GEMSAFE SOFTWARE INSTALLATION**

The Operating System that is being used will determine what version of the GemSAFE software provided by OMIE must be installed:

- Windows XP users must install version 5.1.1.
- Windows 7 (32/64 bits) users must install version 6 on the 32 or 64 bits as applicable.

#### **3.1 INSTALLATION OF GEMSAFE STANDARD EDITION 5.1.1**

Version 5.1.1 of the GemSAFE libraries provided by OMIE are distributed in a .zip file with three components to be installed (in the indicated order):

- *GemSafe\_Standard32\_User\_setup.msi* : Software GemSAFE 5.1.1
- *GemSafe\_GPK\_Support\_setup.msi* : Module for compatibility with cards GPK16000
- *RCNotIncluded.reg*: Windows registry key recommended by GemAlto support

As a first step, unzip the .zip file in a temporary directory and extract its contents.

To start the installation of the GemSAFE 5.1.1 controllers, execute file *GemSafe\_Standard32\_User\_setup.msi* :

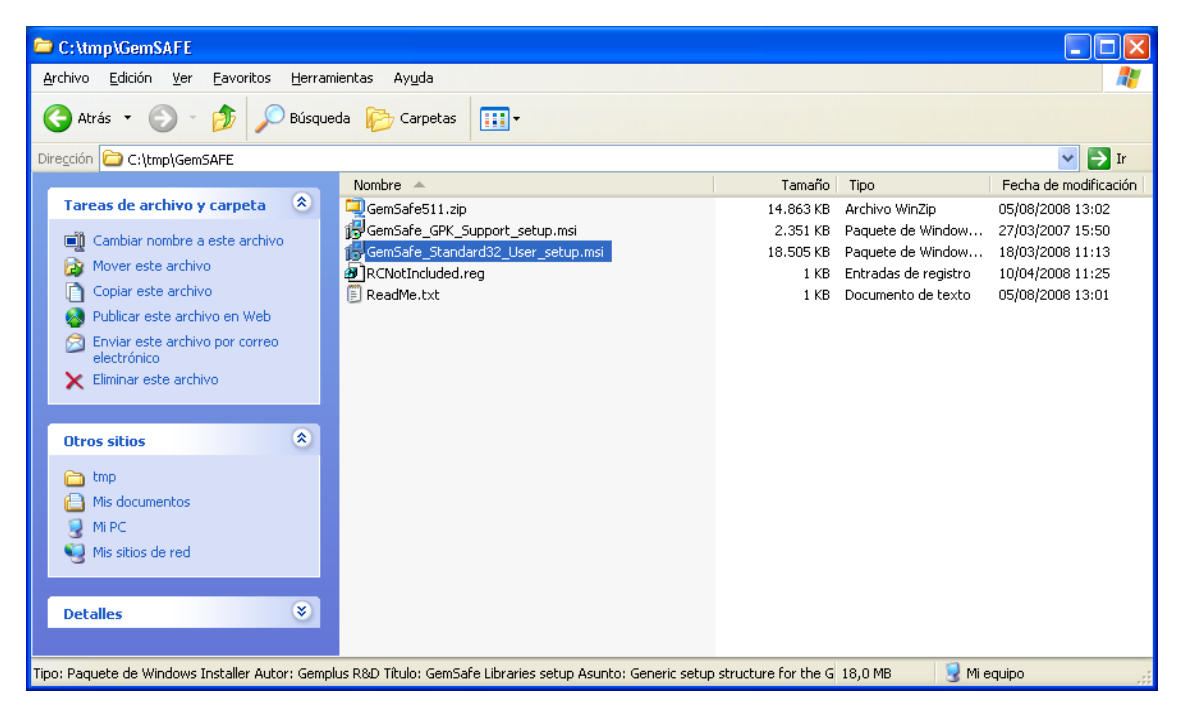

The installer will compile the required information prior to showing the first screen (this process may last several minutes):

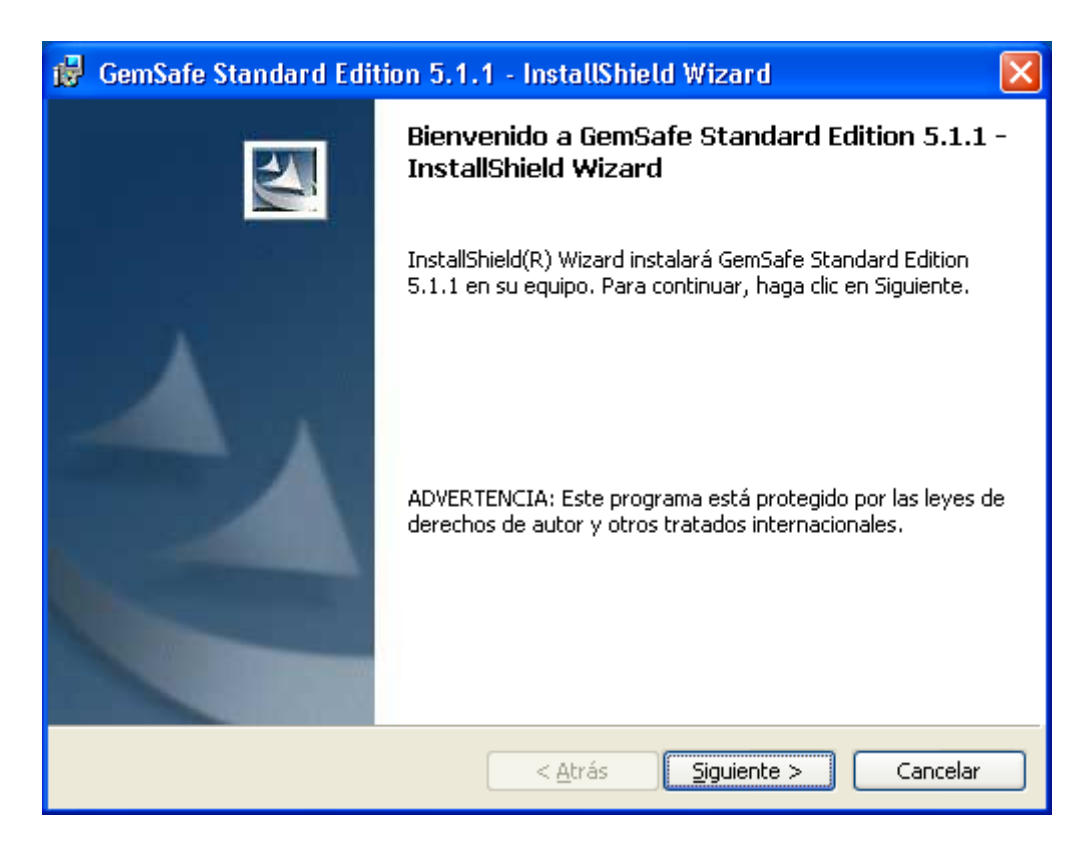

Click on 'next':

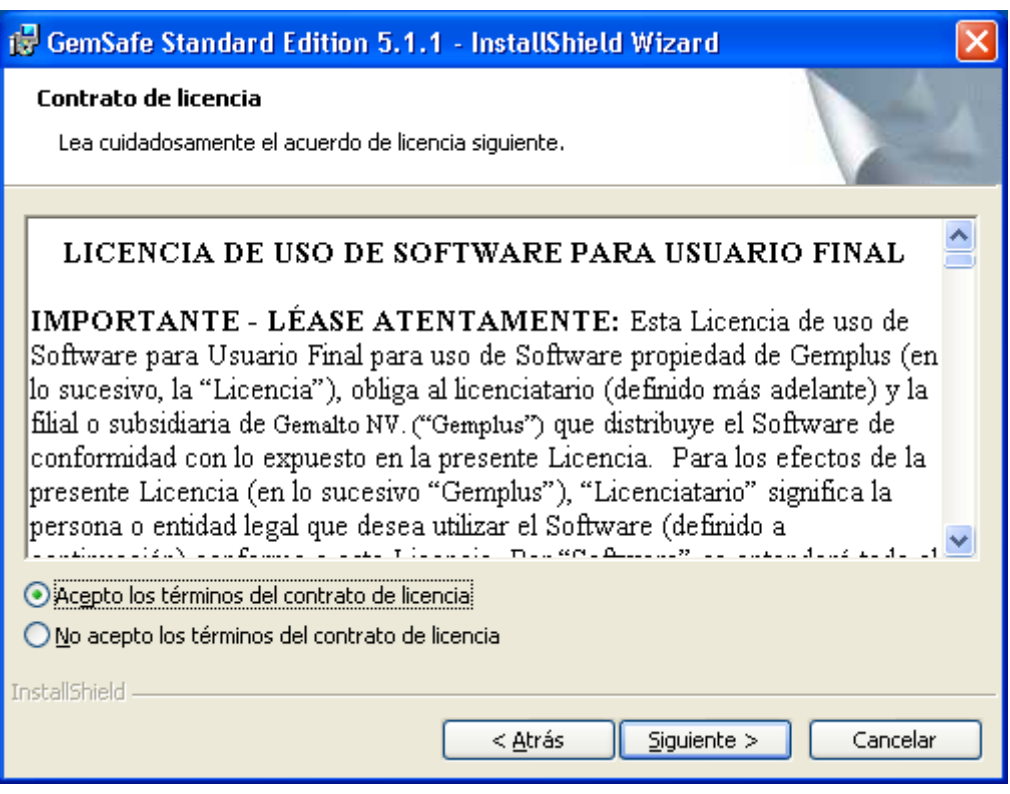

Accept the Terms in the License agreement and click on 'Next':

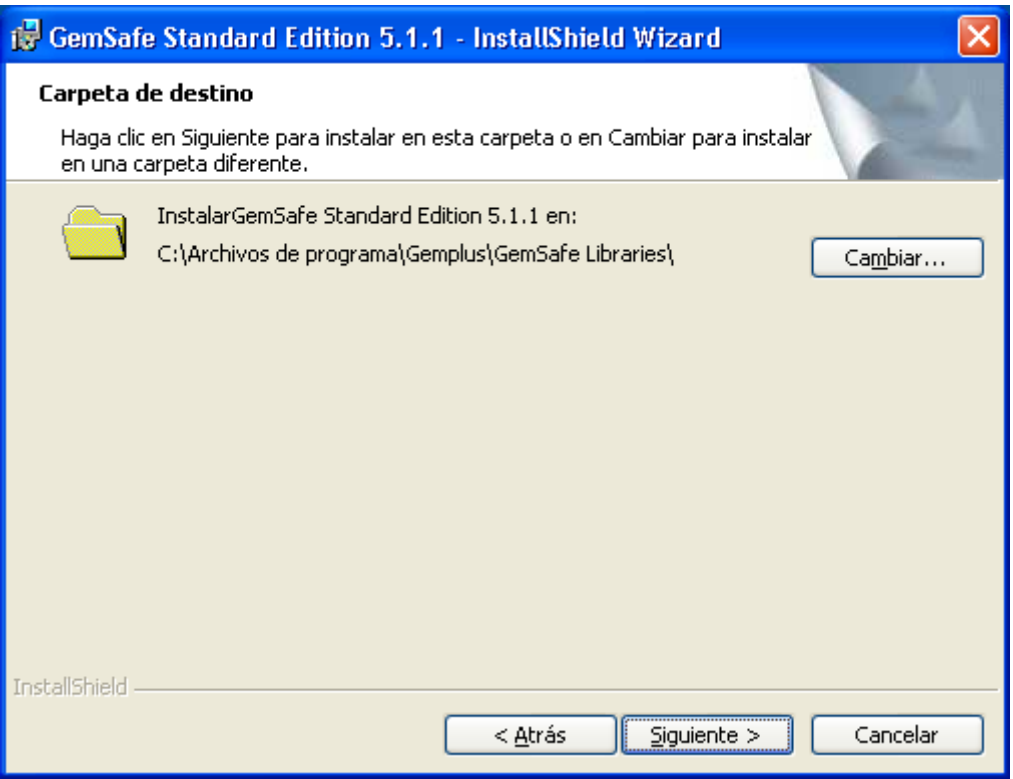

Select the destination folder by default and click on next:

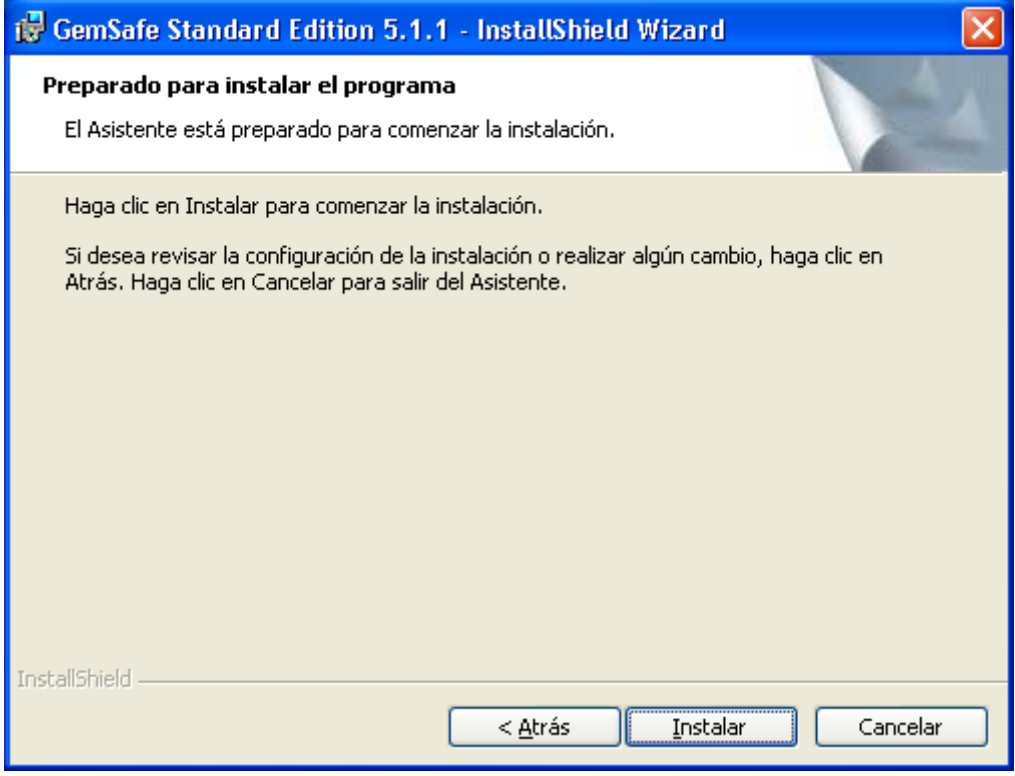

We begin the installation of the product by clicking on 'Install':

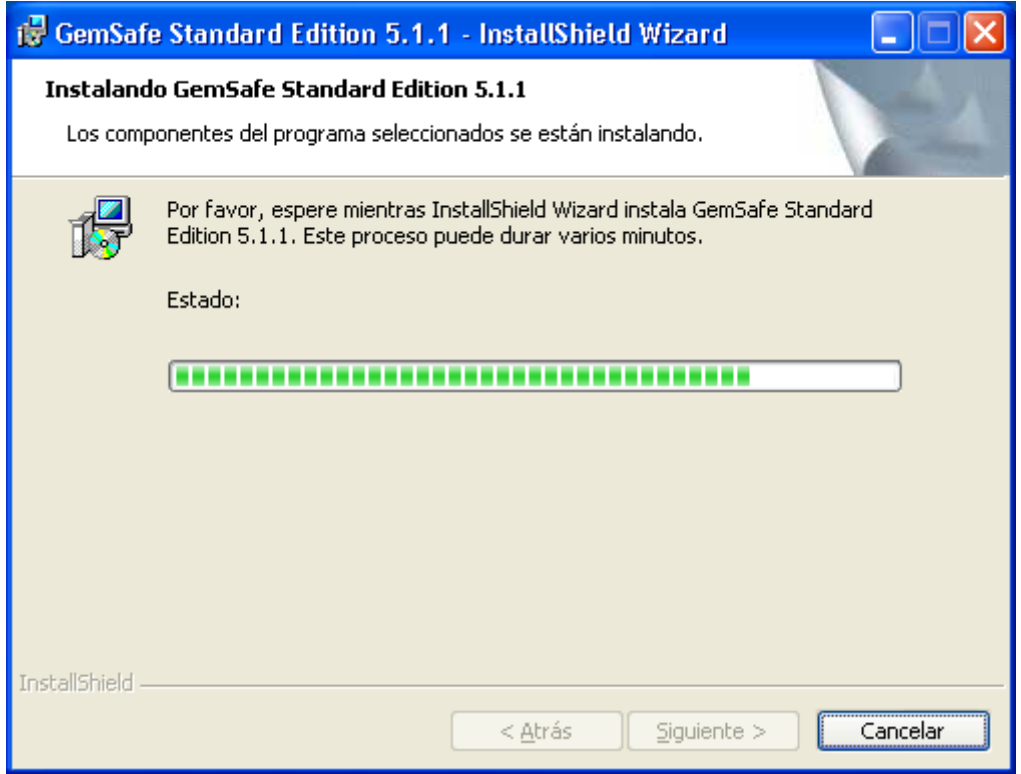

Finally a note stating the installation has been completed will appear:

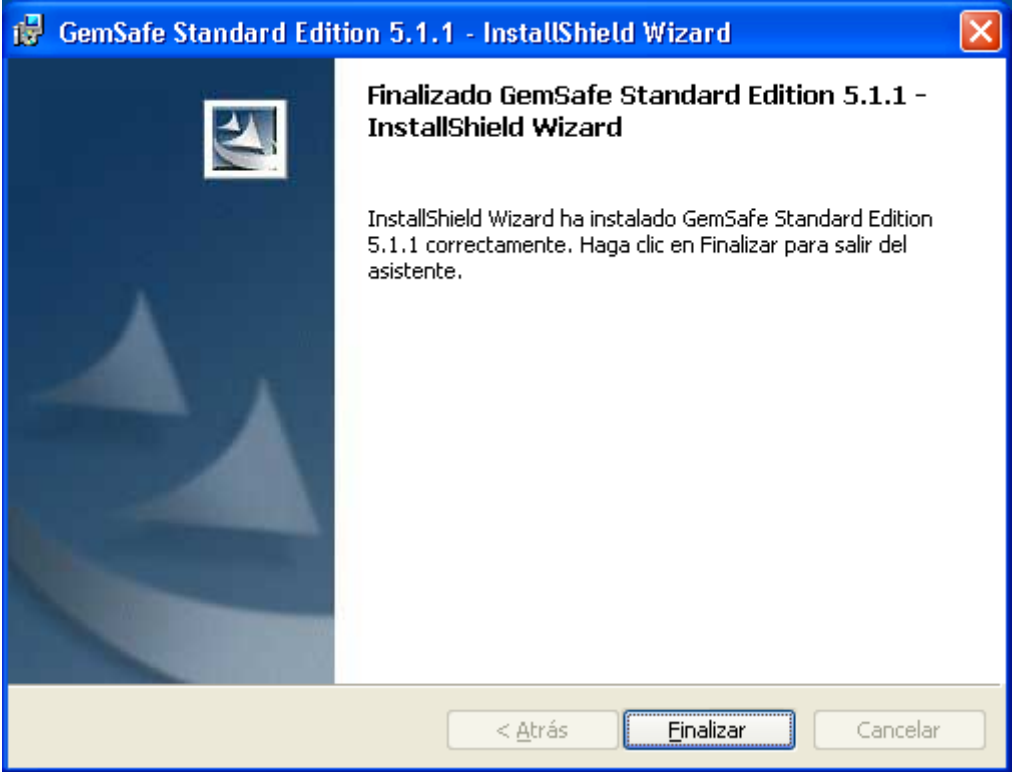

In order for the changes to be implemented, the system will request a restart of the computer. We can restart now or press 'No', continue with the installation of the rest of the modules and restart at the end (recommended):

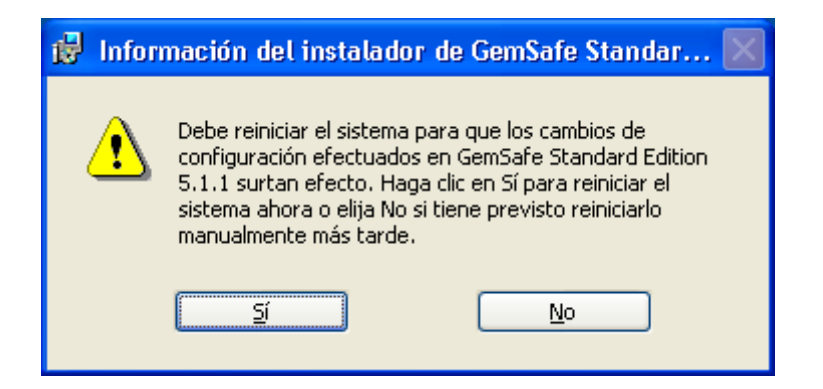

Once the GemSafe libraries are installed, we install the compatibility with cards GPK16000 modules. For this, execute file *GemSafe\_GPK\_Support\_setup.msi* :

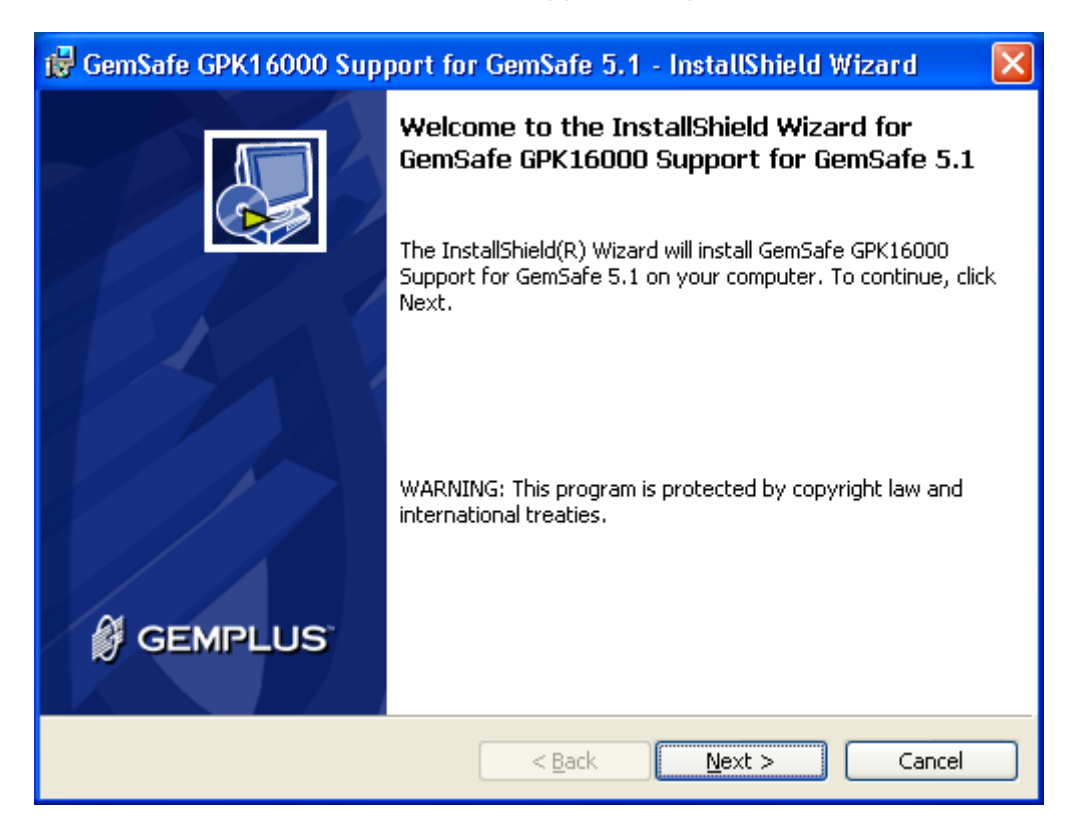

Click on 'Next':

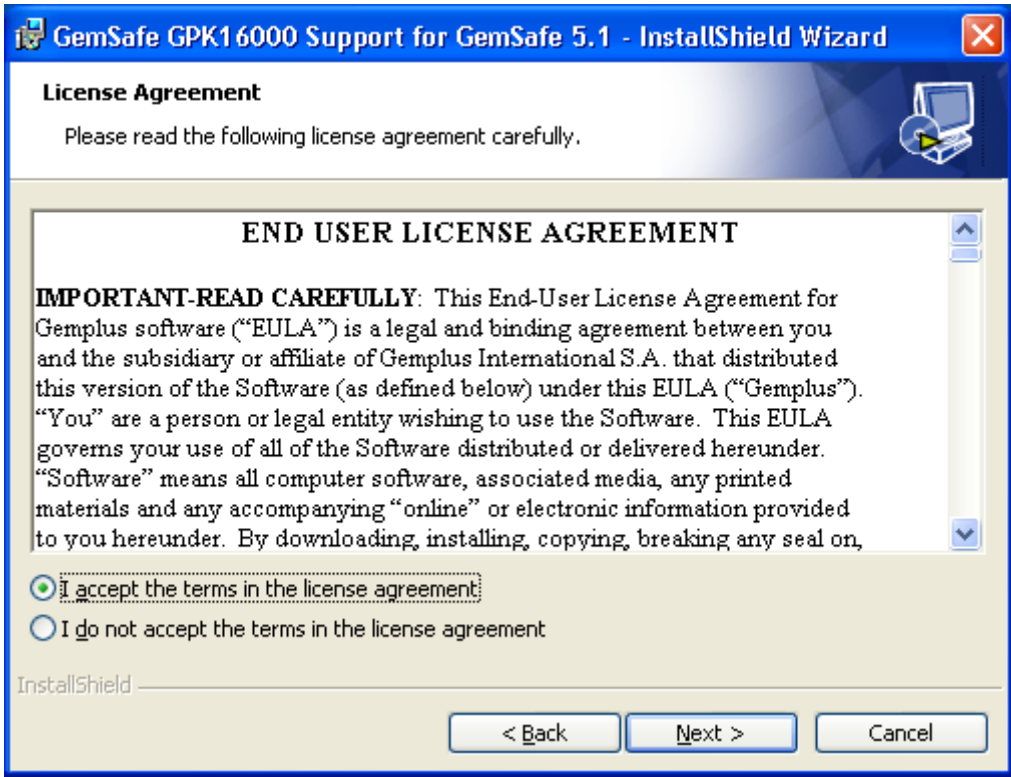

Accept the Terms in the License agreement:

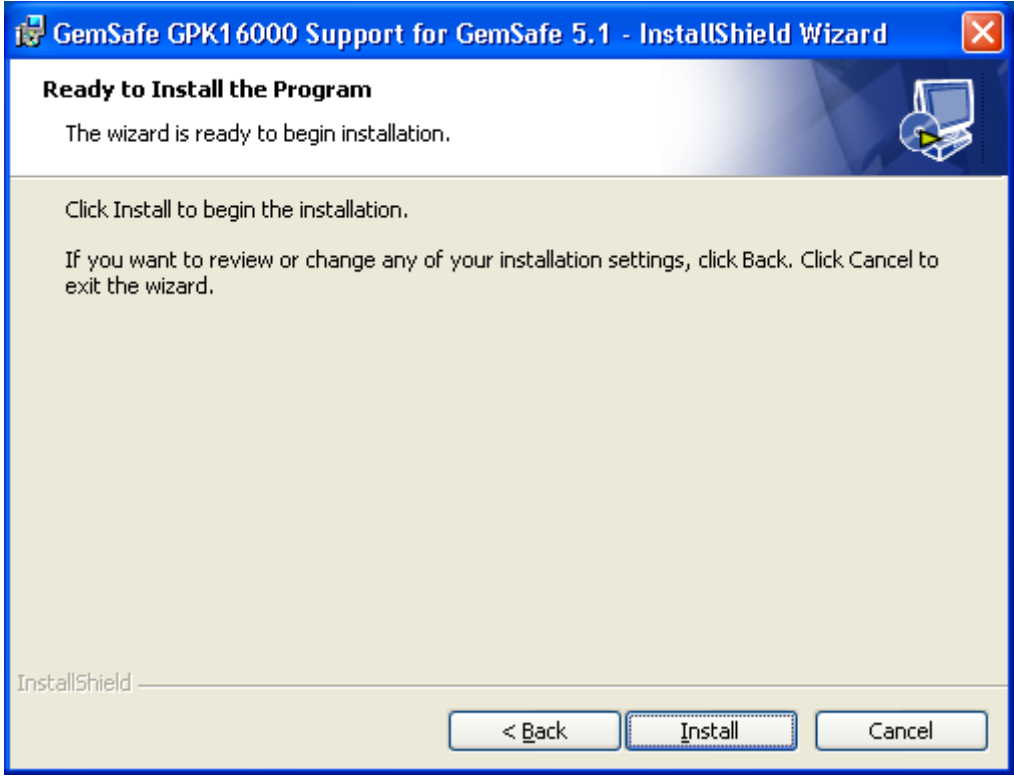

Start the installation:

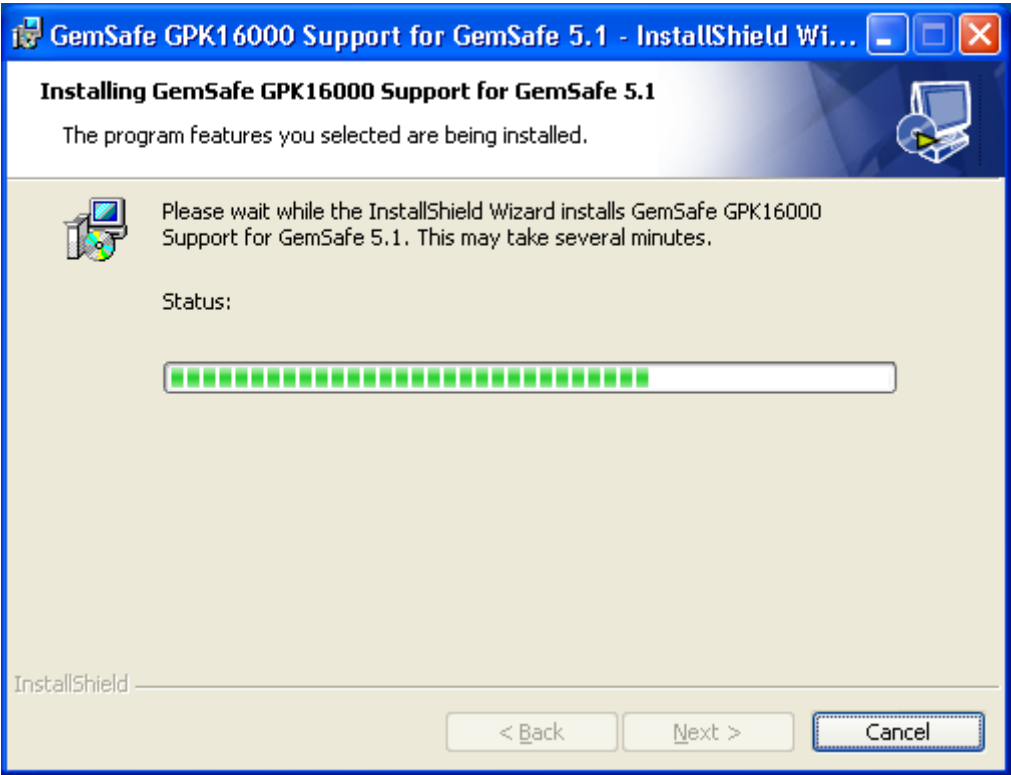

Upon completion, a note stating the installation has been completed will appear:

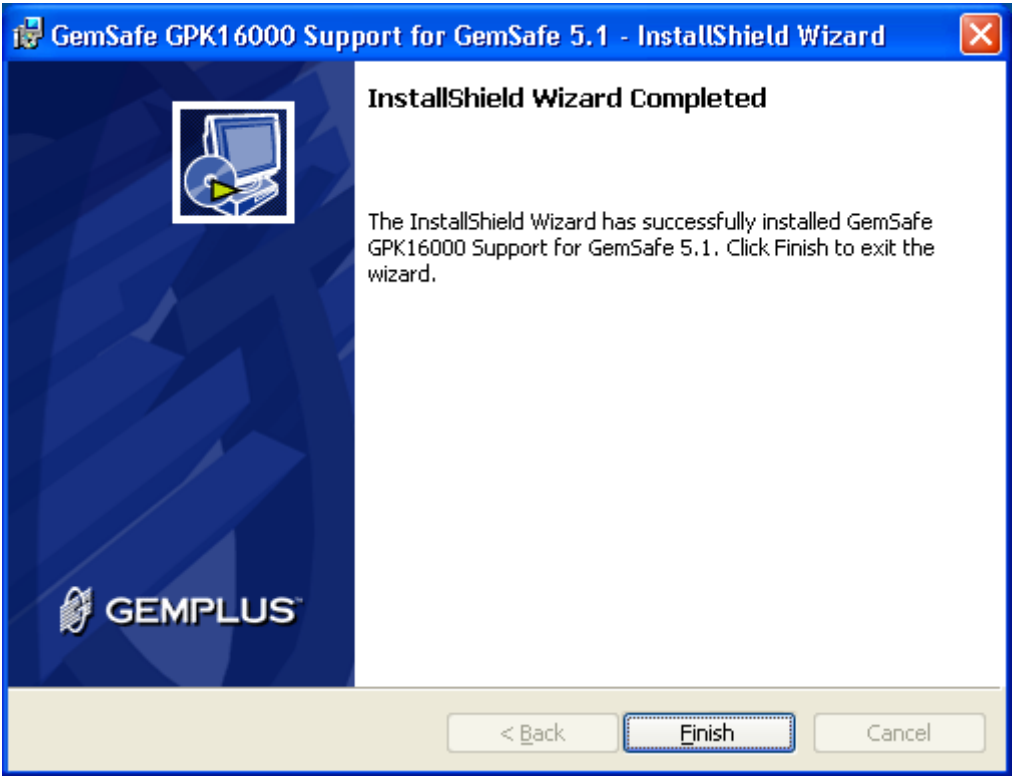

Lastly, we enter a new key in the Windows registry. The installation of this registry key is recommended by GemAlto support and is found in file *RCNotIncluded.reg*.

When we execute this file, it informs us that we are about to insert a new key in the registry:

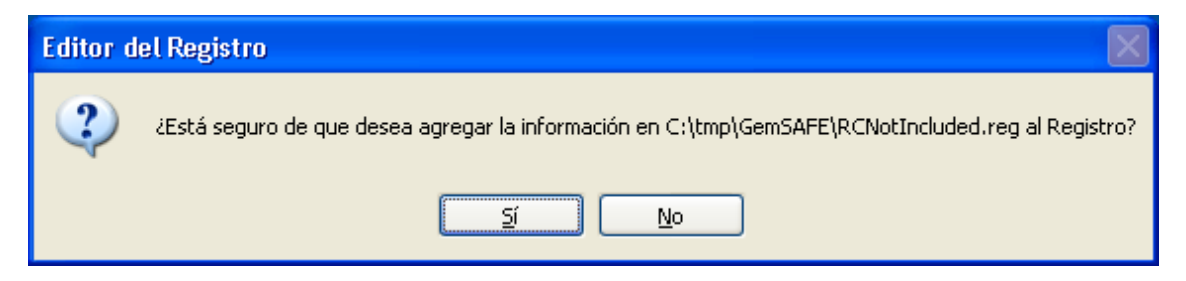

Click on 'Yes' and the new key will be added:

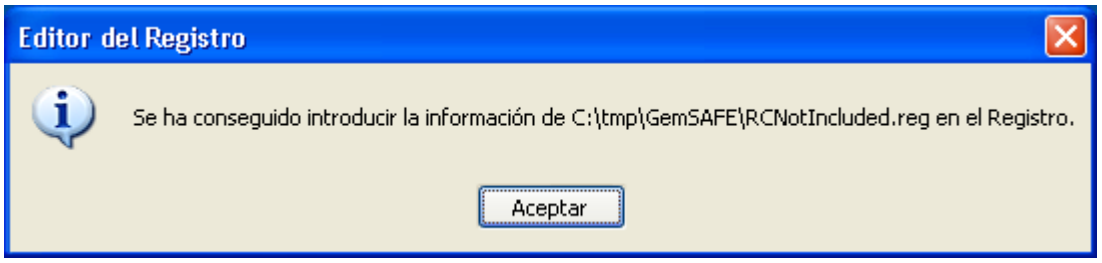

Once the three components are installed, restart the computer in order for the changes to be implemented.

#### **3.2 INSTALLATION OF GEMALTO CLASSIC CLIENT 6.0**

If we are using Windows 7 as the Operating System, the GemSAFE libraries version to be installed is called Gemalto Classic Client 6.0.

OMIE distributes said installer in their 32 and 64 bit versions, depending on the version of Windows 7 that we have installed. In each case the executable files are called:

- *Classic\_Client\_32\_User\_setup.msi : For Windows 7 32bits.*
- *Classic\_Client\_64\_User\_setup.msi : For Windows 7 64bits.*

As the first step, we download the appropriate file for our Operating System in a temporary directory and then we execute the file:

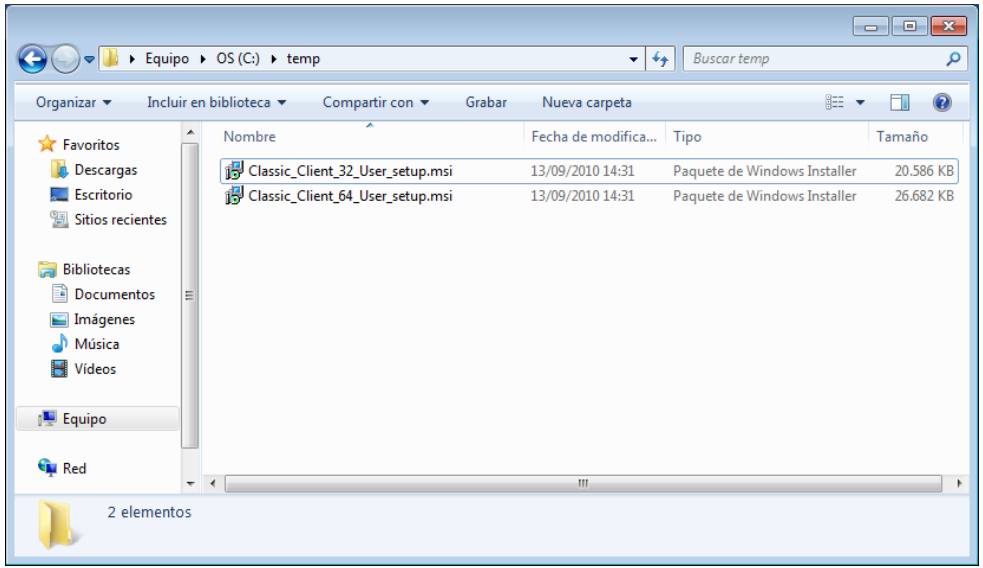

Note: The screen captures in this document are for the 64 bits version, the screens for the 32 bits version would be similar.

The installer will compile the required information and will display the first screen:

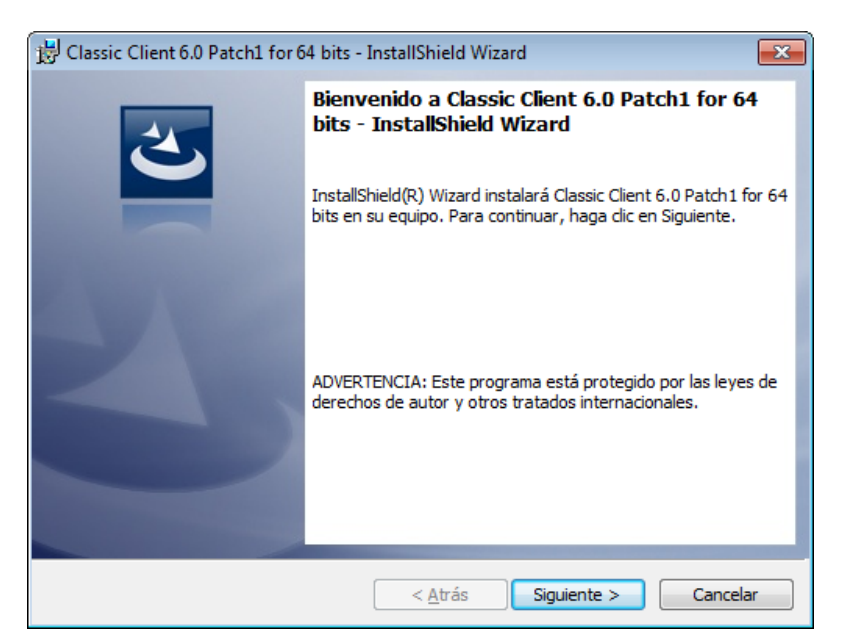

Click on 'next':

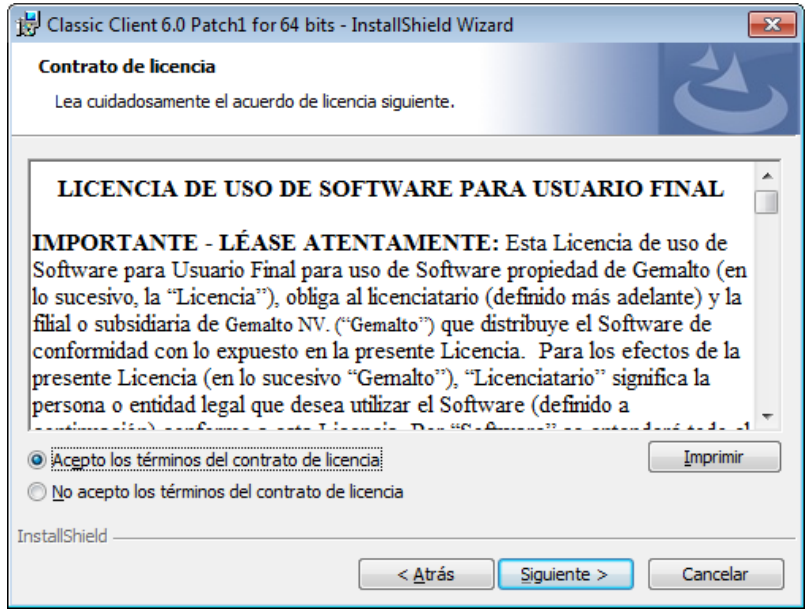

Accept the Terms in the License agreement and click on 'Next':

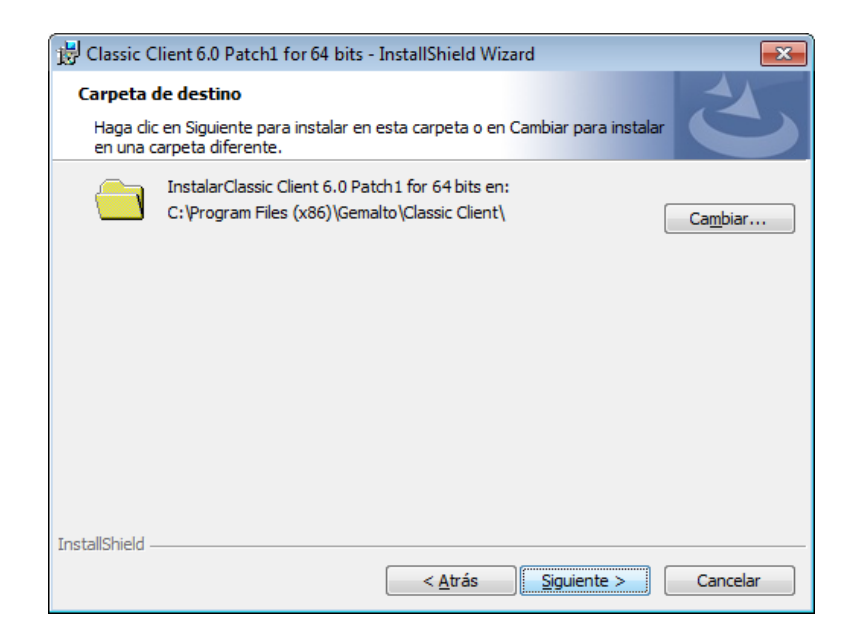

Select the destination folder by default and click on next:

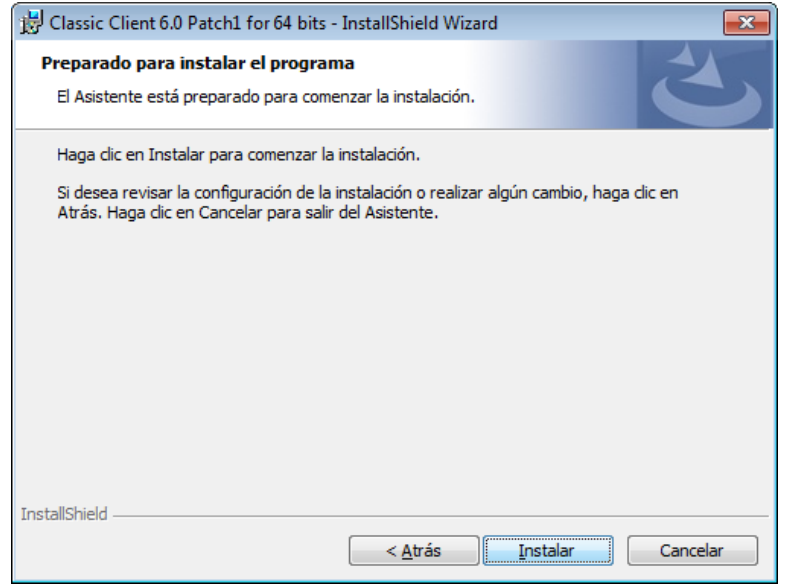

We begin the installation of the product by clicking on 'Install':

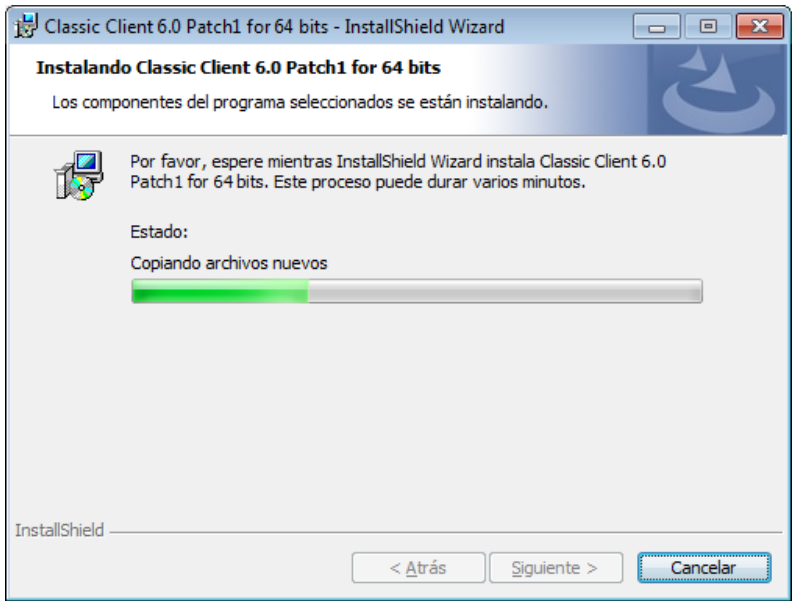

Finally a note stating the installation has been completed will appear:

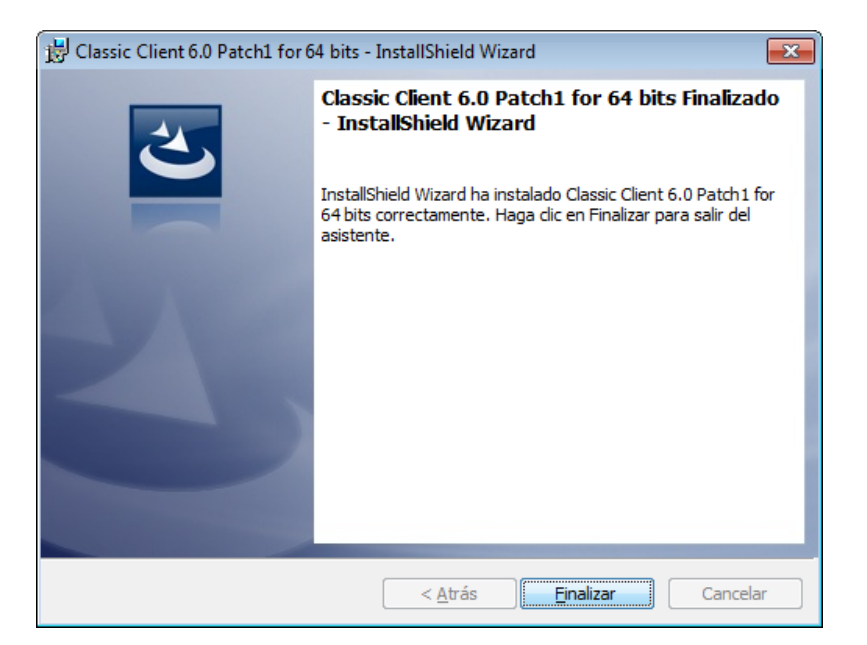

In order for the changes to be implemented, the system will request a restart of the computer:

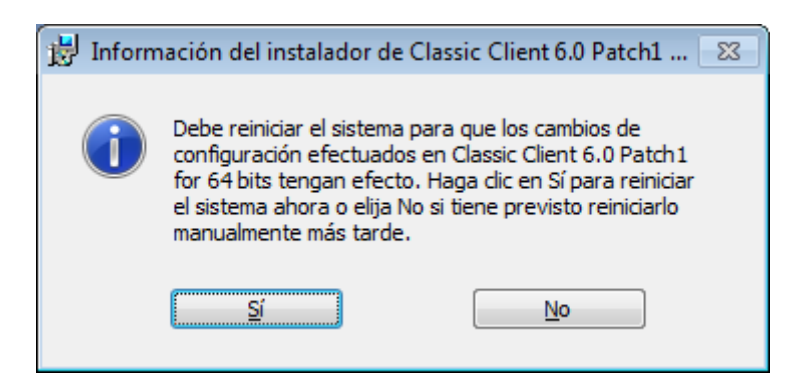

#### **3.3 INSTALLATION OF GEMALTO CLASSIC CLIENT 6.3.1**

If we are using Windows 8 as the Operating System, the GemSAFE libraries version to be installed is called Gemalto Classic Client 6.3.1.

OMIE distributes said installer in their 32 and 64 bit versions, depending on the version of Windows 7 that we have installed. In each case the executable files are called:

- *Classic\_Client\_32\_User\_setup\_W8.msi : For Windows 7 32bits.*
- *Classic\_Client\_64\_User\_setup\_W8.msi : For Windows 7 64bits.*

As the first step, we download the appropriate file for our Operating System in a temporary directory and then we execute the file:

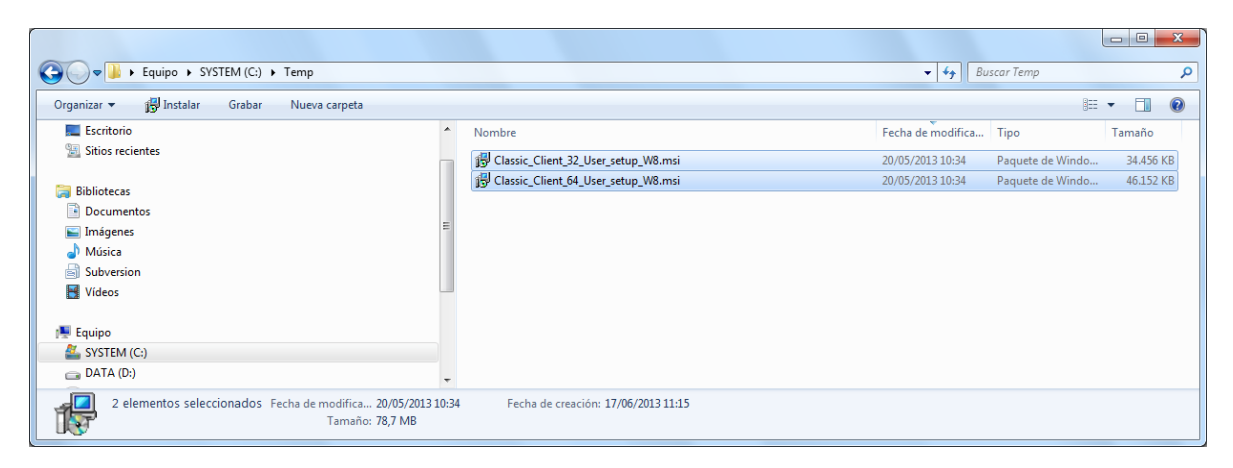

Note: The screen captures in this document are for the 64 bits version, the screens for the 32 bits version would be similar.

The installer will compile the required information and will display the first screen:

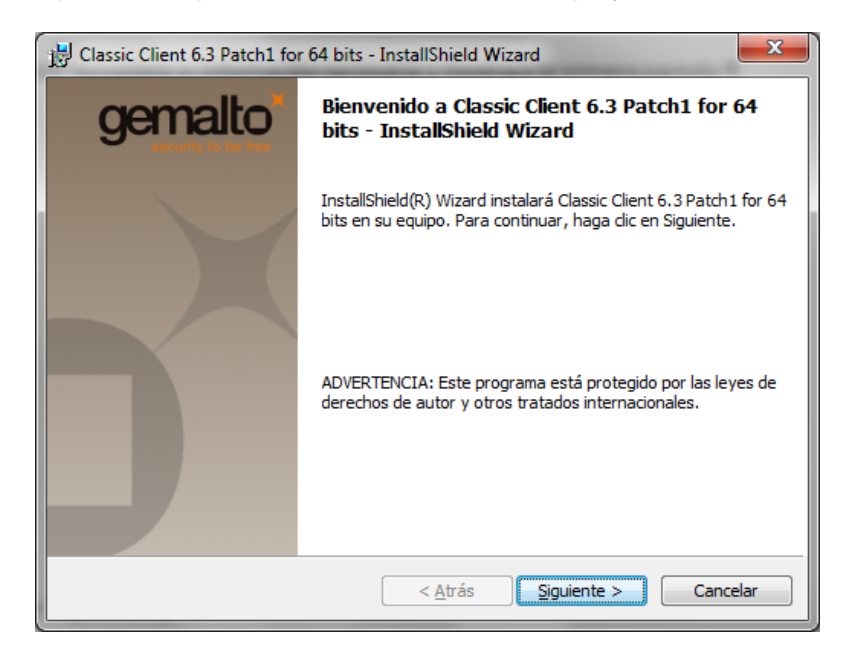

Click on 'next':

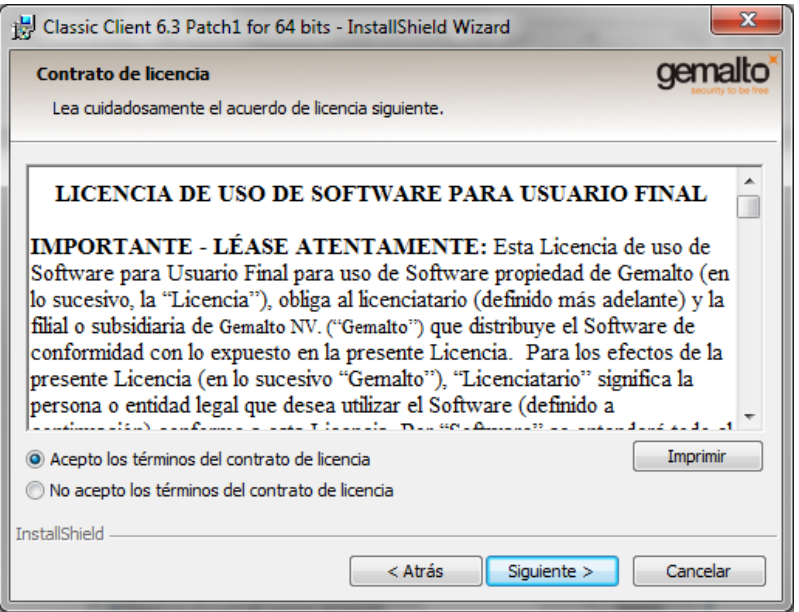

Accept the Terms in the License agreement and click on 'Next':

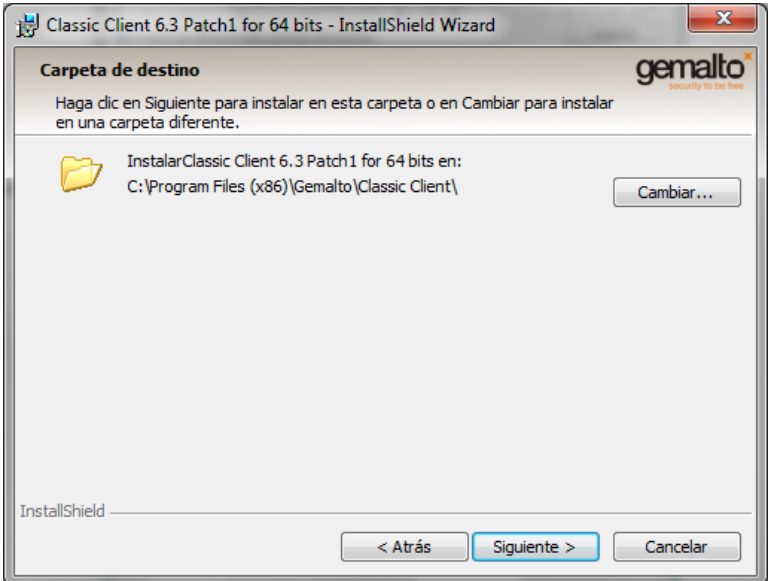

Select the destination folder by default and click on next:

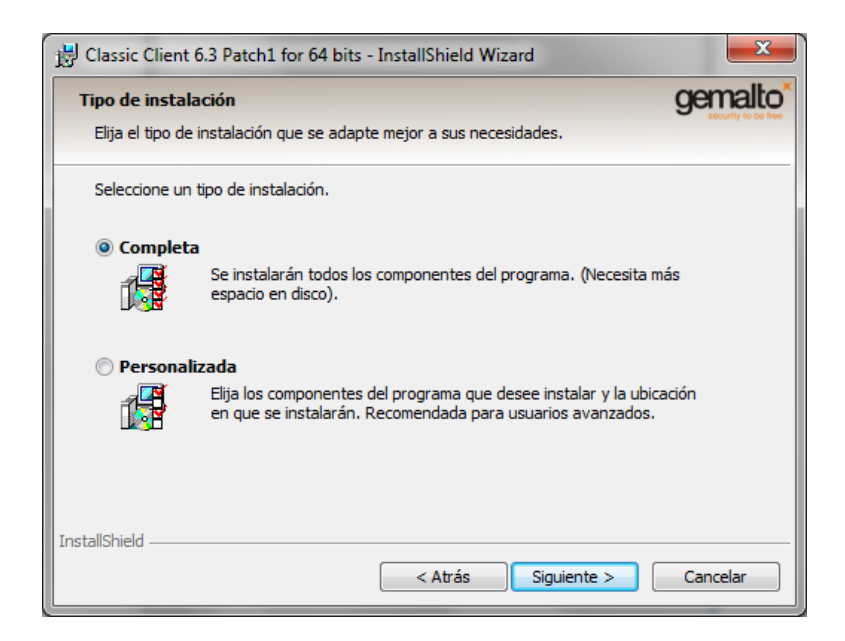

We begin the installation of the product by clicking on 'Install':

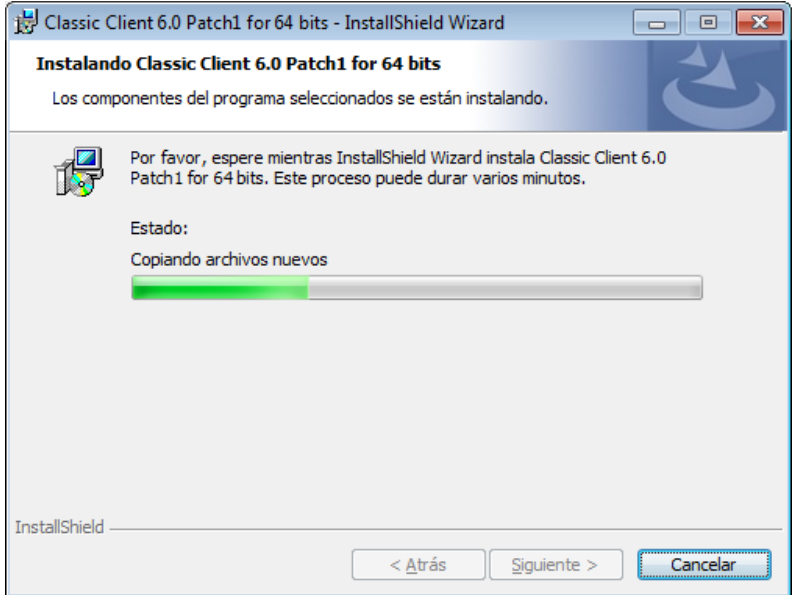

Finally a note stating the installation has been completed will appear:

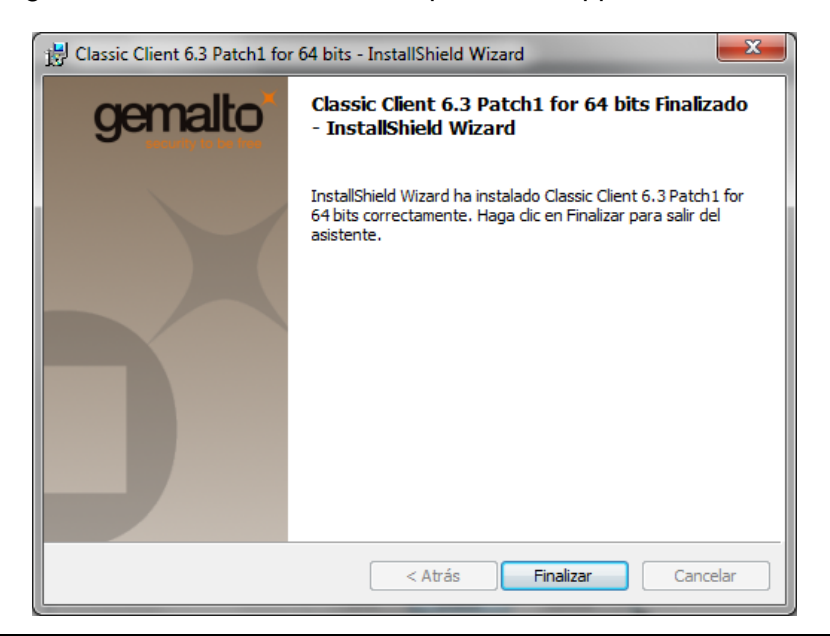

In order for the changes to be implemented, the system will request a restart of the computer:

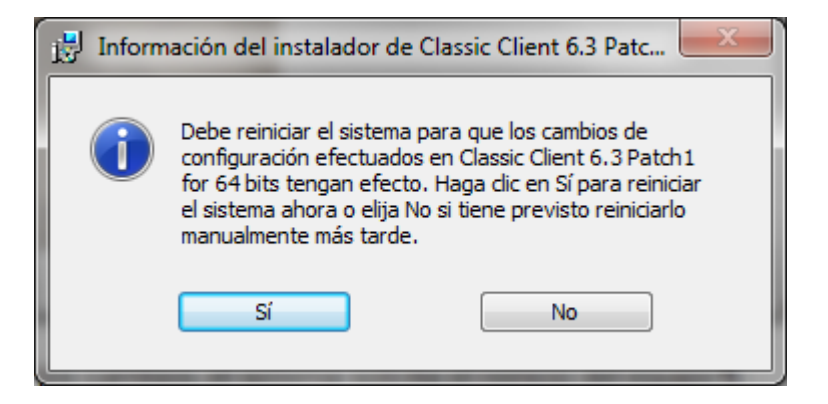

## **4 LIST OF INCOMPATIBILITIES**

We have identified some incompatibilities between different Smart cards and GemSafe software:

- The new Smart cards ID Classic 340 do not work correctly with version 5.1.1 of the libraries provided by OMIE.
- GemXpresso cards do not work with the latest libraries of GemSafe: Gemalto Classic Client 6.3.1.

These incompatibilities are summarized in the following table, which lists only the software and cards version that are incompatible:

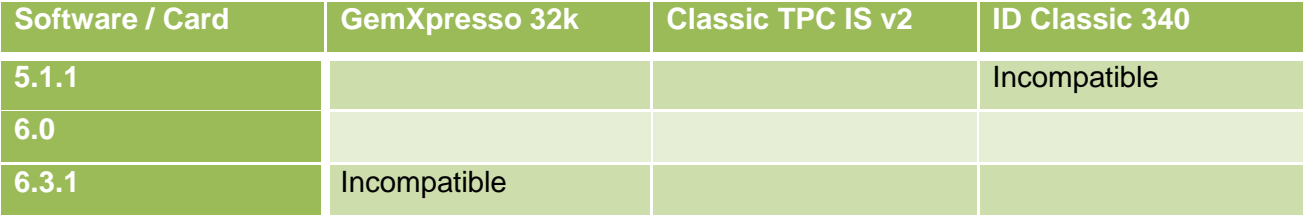